## Embed a video

To add a video to your page it must be hosted on a media site (for example YouTube or the PHSA Media Server). You can follow these steps to embed the video on your page.

## **Steps for YouTube**

The steps explained here are for embedding a video from YouTube. Other video websites/servers may behave differently but will give you instructions where the find the Embed code.

1. On YouTube, find the video that you want to play on your page and select it. The video will open in a new window.

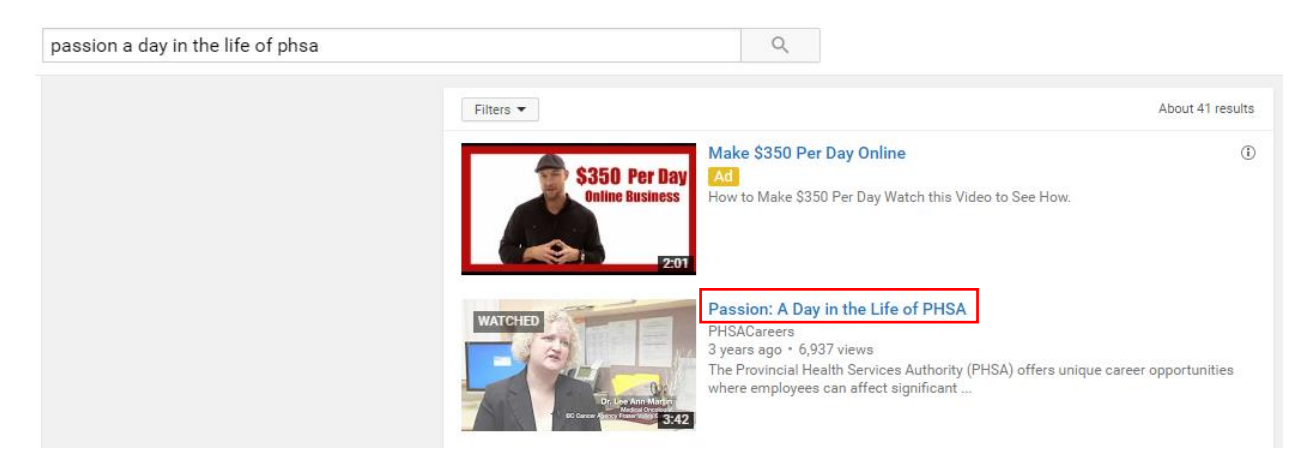

2. Select Share to bring up the options, select Embed, and copy the code that is displayed in the Embed field.

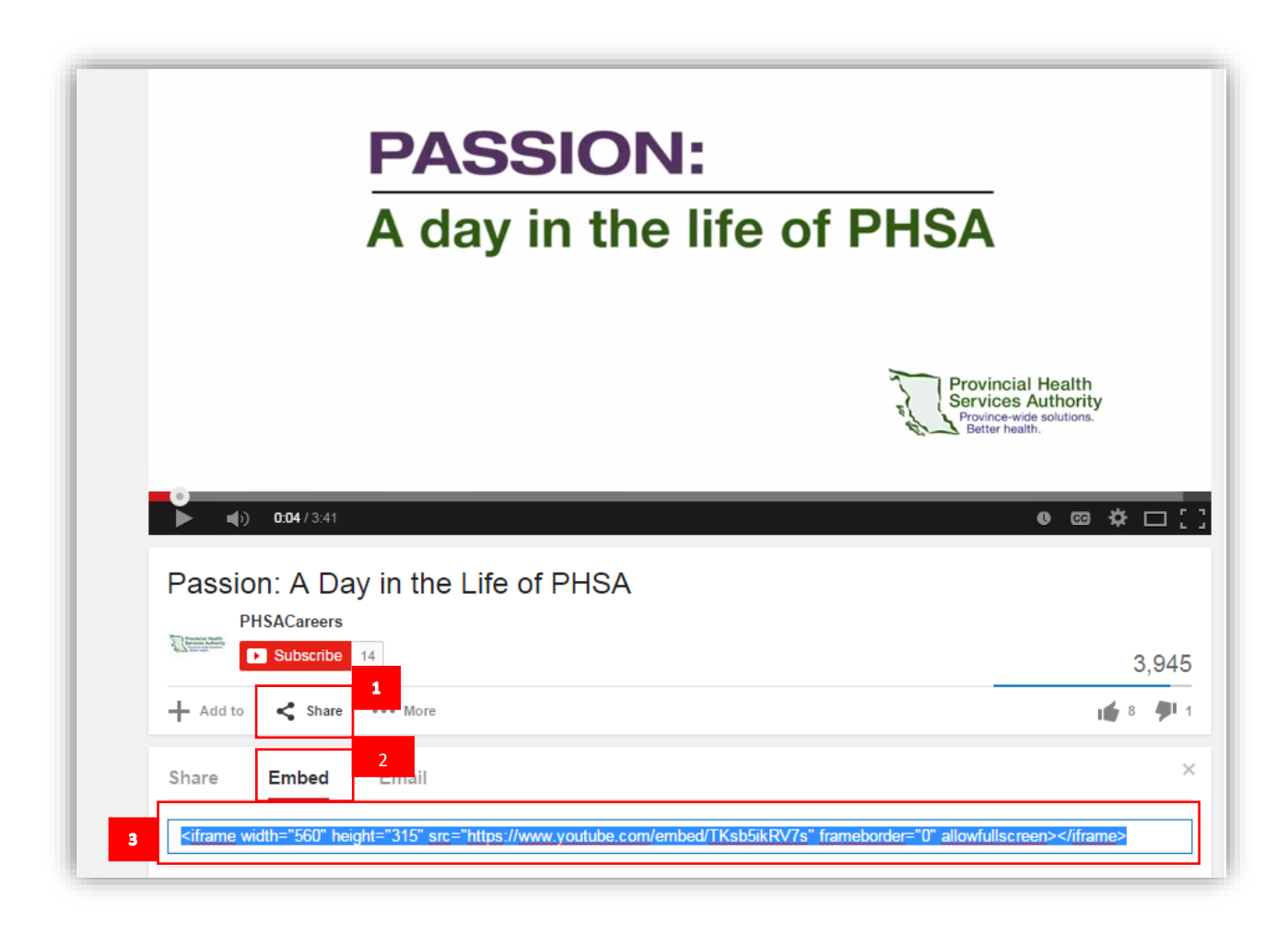

- 3. Navigate to your page and put your cursor in the page content area.
- 4. Choose the insert tab on the ribbon, then Video and Audio > embed.

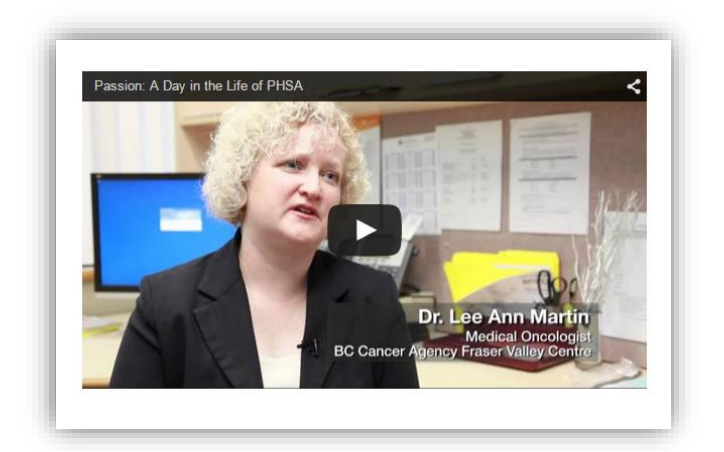

## **Steps for Vimeo**

- 1. Upload your video onto Vimeo. [PHSA Communications manages video uploads through Vimeo.](https://pod.phsa.ca/workplace-resources/computers/multi-media-equipment-services/videos)
- 2. Copy the embed code that PHSA Communications sends you.
- 3. Go to your page and choose Edit page.
- 4. Click your cursor on the place you want to embed the video.
- 5. Select Insert in the editing ribbon at the top of the page.
- 6. Select Video and Audio, then Embed.
- 7. Paste the code in the pop-up dialogue box. At the bottom of the box, it should say "This HTML will be inserted in a web part". Click Insert.

Insert

Cancel

## Embed

Paste some script or embed code below.

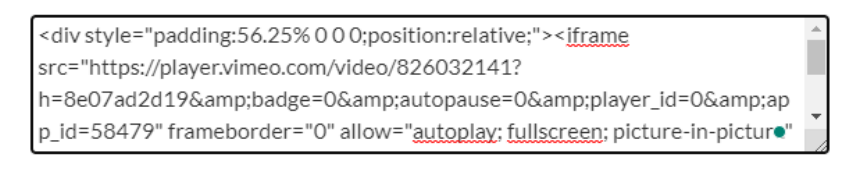

This HTML will be inserted in a web part

- $\sim 10$
- 8. Save and check in your page to see your video.
- 9. Hit publish.

**NOTE:** Note the above instructions do not work for embedding videos in tabs. Please contact [webhelp@phsa.ca](mailto:webhelp@phsa.ca) for assistance with videos in tabs.